## **12 - Аналитический отчет**

В Комплексе существует возможность формирования аналитических отчетов на основе сметных данных, хранящихся в базе Комплекса. Режим **Аналитика** позволяет делать выборки итогов указанного типа из смет и актов выполненных работ.

## **12.1 - Формирование аналитического отчета**

Чтобы создать новый аналитический отчет, в структурной части Менеджера перейдите к справочнику Аналитика, а в содержательной нажмите на кнопку **Отчет по всем объектам** или **Отчет по выбранным объектам** (см. рис. 1).

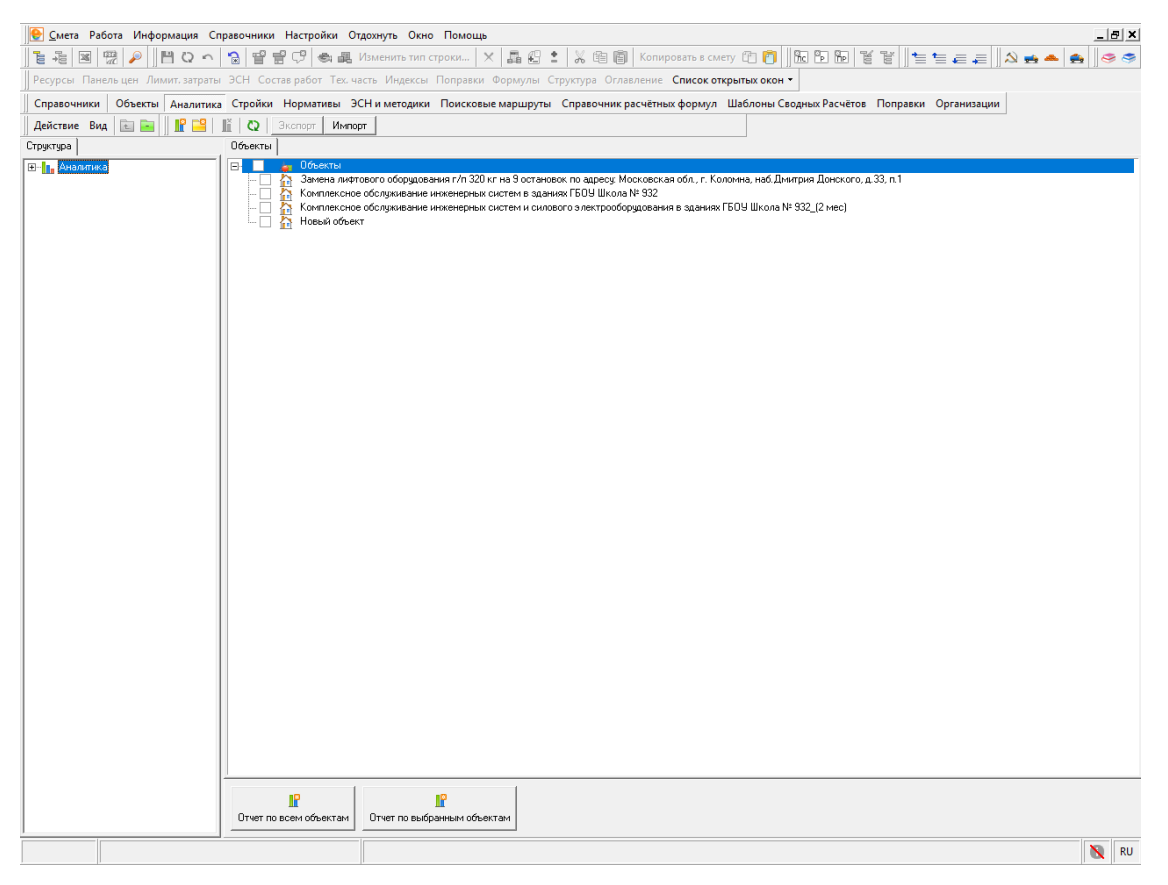

Рис. 1. Создание аналитического отчета

Отчет формируется через **Мастер создания аналитического отчета**. Формирование состоит из нескольких шагов. Переход к следующему шагу осуществляется кнопкой **Далее**.

**1 шаг.** При помощи переключателя выберите тип создаваемого отчета. Отчет может создаваться по плану, по исполнениям и по исполнениям с детализацией по подрядчикам. В зависимости от выбранного типа, может потребоваться задание дополнительных параметров в правой части окна (рис. 2).

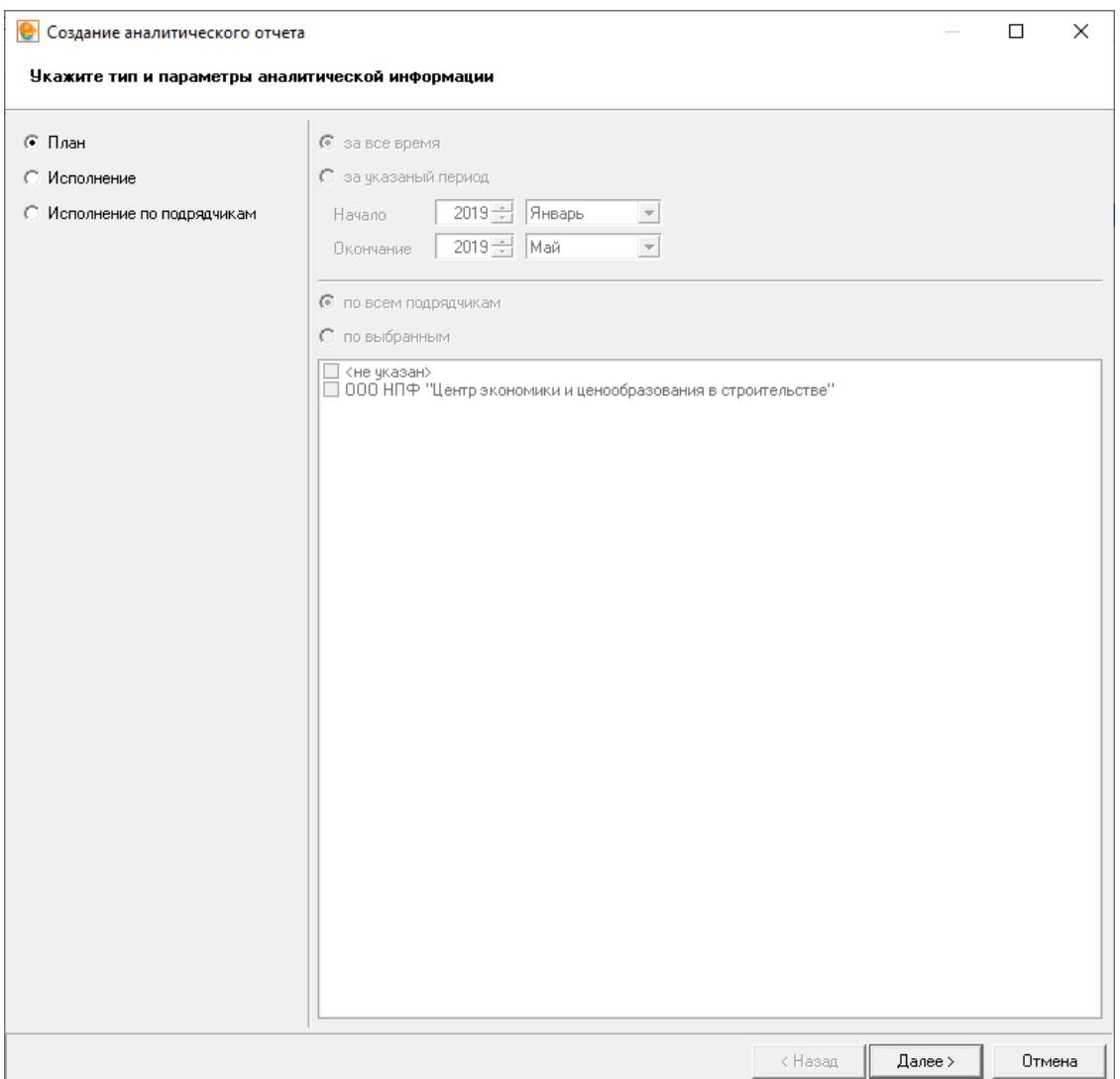

Рис. 2. Мастер создания аналитического отчета, шаг 1

**2 шаг.** Здесь следует задать критерии отбора нужных документов (рис. 3). Эта функция будет полезна в том случае, если в базе данных Комплекса слишком большое количество документов для сортировки их вручную. К примеру, Вы можете отфильтровать документы, которые не были утверждены, или те, к которым не были созданы выполнения. Если создание аналитического отчета было запущено через кнопку **Отчет по выбранным объектам**, то шаг пропускается.

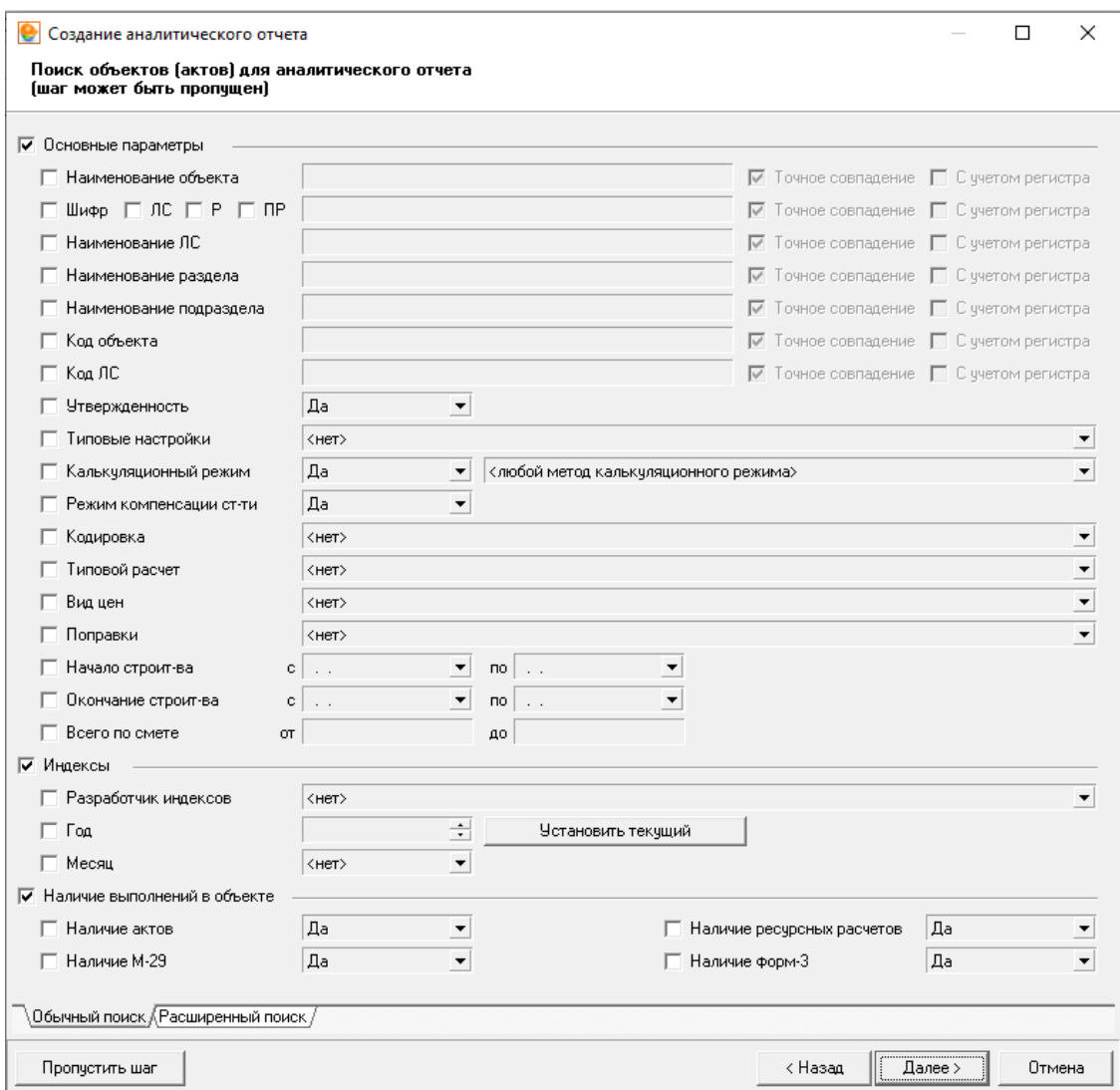

Рис. 3. Мастер создания аналитического отчета, шаг 2

**3 шаг.** Корректировка выбранных объектов. В левой части окна выберите необходимые для отчета объекты. Для выбора нескольких объектов выделяйте их, удерживая нажатой клавишу . После этого перетащите их в правую, удерживая нажатой левую кнопку мыши, либо нажмите на кнопку **Добавить** (рис. 4).

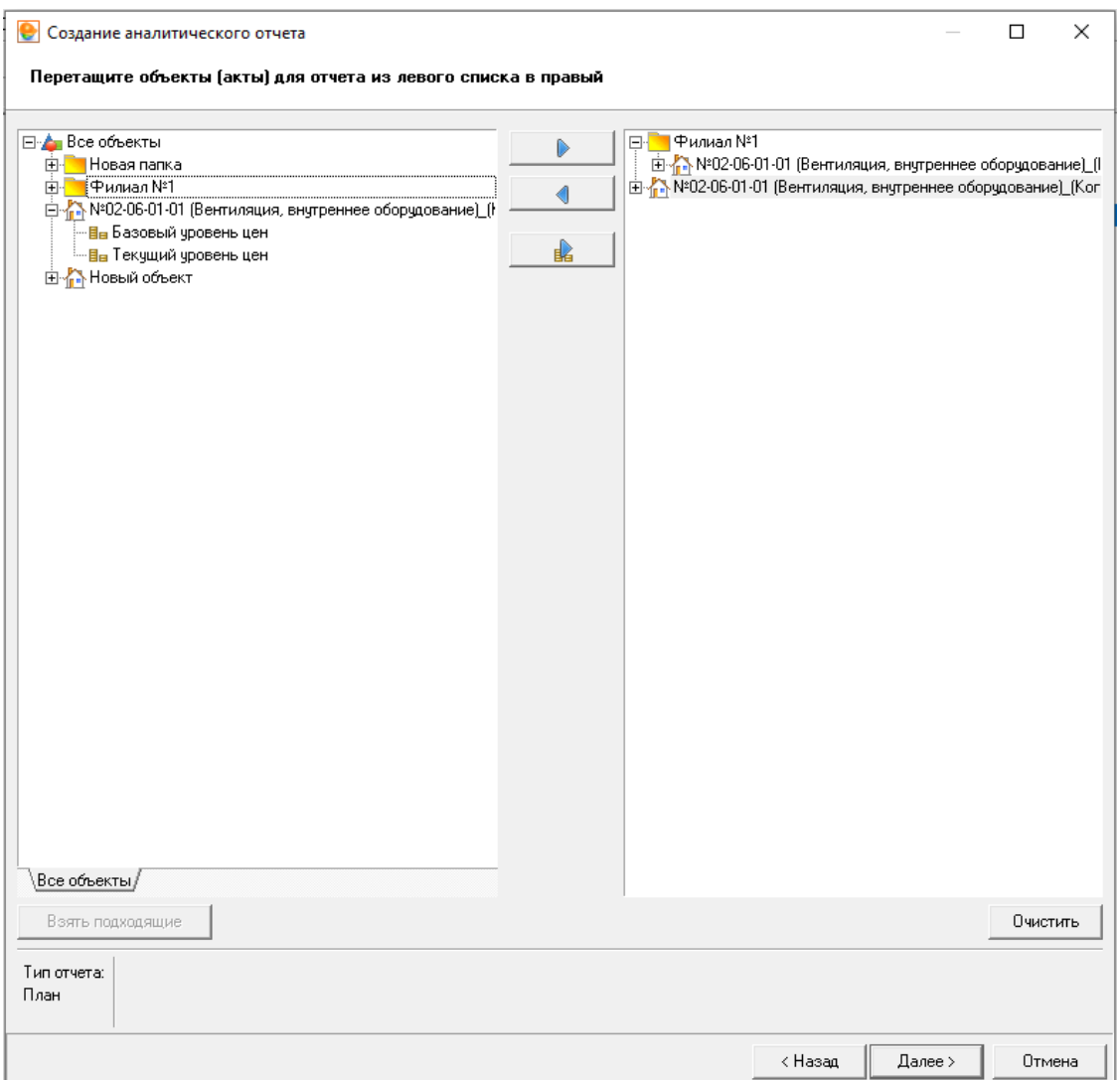

Рис. 4. Мастер создания аналитического отчета, шаг 3

Аналогичным образом можно убрать не нужные объекты из правой части окна. Можно убрать все объекты из правой части окна – для этого нажмите кнопку **Очистить.**

**4 шаг.** На этом шаге отметьте флажками типы лимитированных затрат, на основе которых будет составлен отчет (рис. 5).

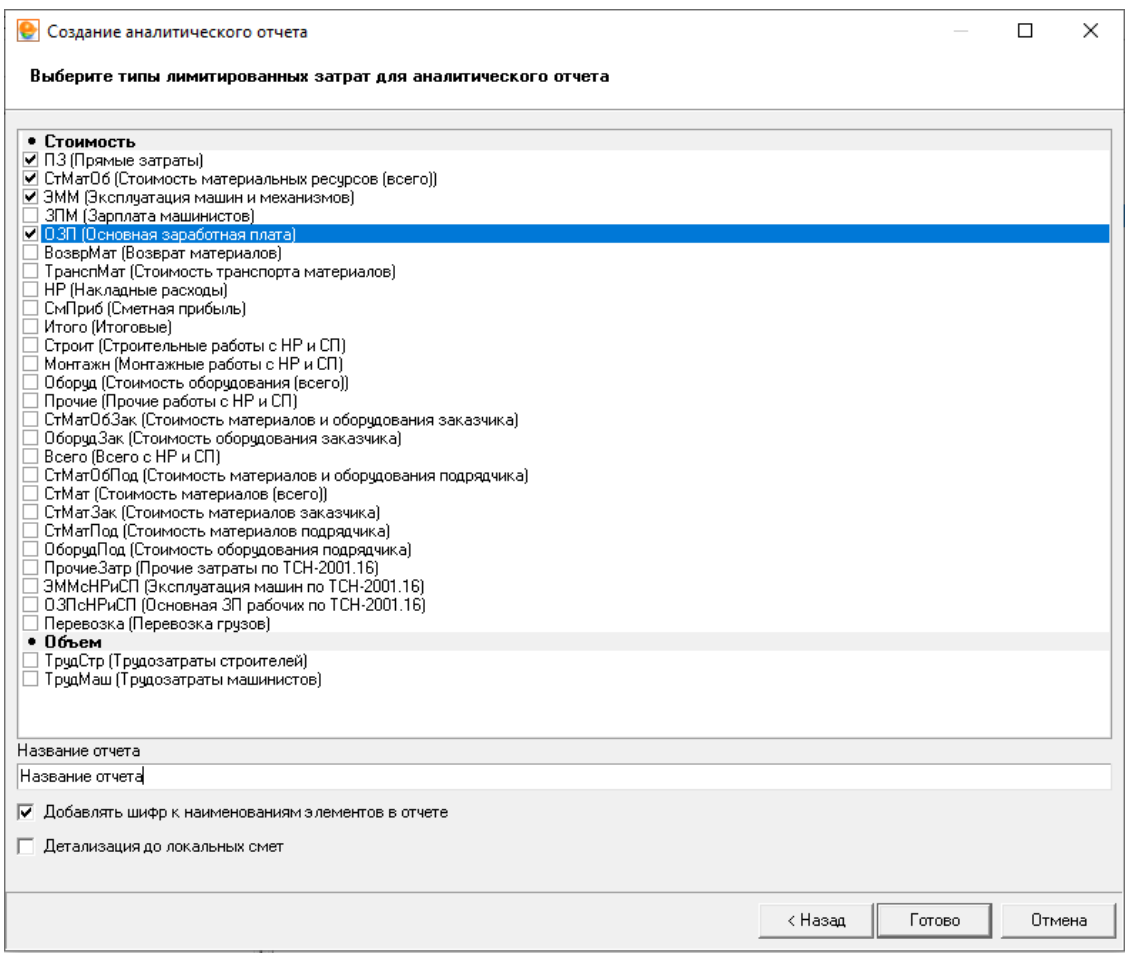

Рис. 5. Мастер создания аналитического отчета, шаг 4

Нажмите **Готово**. После этого отчет будет сформирован и выведен в **Менеджер** для просмотра (см. рис. 6).

| • Смета Работа Информация Справочники Настройки Отдохнуть Окно Помощь                                                                                     |                |                                                                       |                            |               |            | $ \theta$ $\times$ |
|----------------------------------------------------------------------------------------------------|----------------|-----------------------------------------------------------------------|----------------------------|---------------|------------|--------------------|
| `\$\$ B R}P  B\O^ 3 88FJQ ●5  \$V #5  B  X  2000  E  X  AB'  X  B  B  X  B  B  B  B  B  B  B   ±  Z}  A                                                   |                |                                                                       |                            |               |            |                    |
| Ресурсы Панельцен Лимит, затраты ЭСН Состав работ Тех, часть Индексы Поправки Формулы Структура Оглавление Список открытых окон •                         |                |                                                                       |                            |               |            |                    |
| Справочники Объекты Аналитика Стройки Нормативы ЭСНиметодики Поисковые маршруты Справочник расчётных формул Шаблоны Сводных Расчётов Поправки Организации |                |                                                                       |                            |               |            |                    |
| Действие Вид <b>1 В В ГР В ГР (2)</b> Экспорт Импорт                                                                                                    |                |                                                                       |                            |               |            |                    |
| Структура<br>Отчет   Параметры                                                                                                    |                |                                                                       |                            |               |            |                    |
| ⊟- <mark>І∎.</mark> Аналитика                                                                                                    |                | А                                                                     | B                          | C.            | D          |                    |
| - Hassanne orvera                                                                                                    |                |                                                                       | 2000 год. Январь           |               |            |                    |
|                                                                                                    | $\overline{2}$ | Название отчета                                                       | Типы лимитированных затрат |               |            |                    |
|                                                                                                    | $\overline{3}$ |                                                                       | $\mathsf{\overline{B}}$    | СтМатОб       | ЭММ        | <b>O3N</b>         |
|                                                                                                    |                | №02-06-01-01 (Вентиляция, внутреннее<br>оборудование) (Копия)         | 36 249 478.87              | 34 368 851.78 | 515 201 24 | 1 365 425.8        |
|                                                                                                    | 5              | №02-06-01-01 (Вентиляция, внутреннее<br>оборудование) (Копия) (Копия) | 33 800 993.05              | 33 700 370.12 | 22 638.62  | 77 984.3           |
|                                                                                                    | ĥ.             | Bcero                                                                 | 70 050 471.92              | 68 069 221,90 | 537 839.86 | 1 443 410.1        |
|                                                                                                    |                |                                                                       |                            |               |            |                    |

Рис. 6. Аналитический отчет

Чтобы распечатать аналитический отчет, сначала его необходимо экспортировать в **Excel**. Для этого нажмите на кнопку **Экспорт** на панели инструментов.

В появившемся стандартном окне **Сохранить как** в меню **Тип файла** выберите формат экспортируемого документа (см. рис. 7).

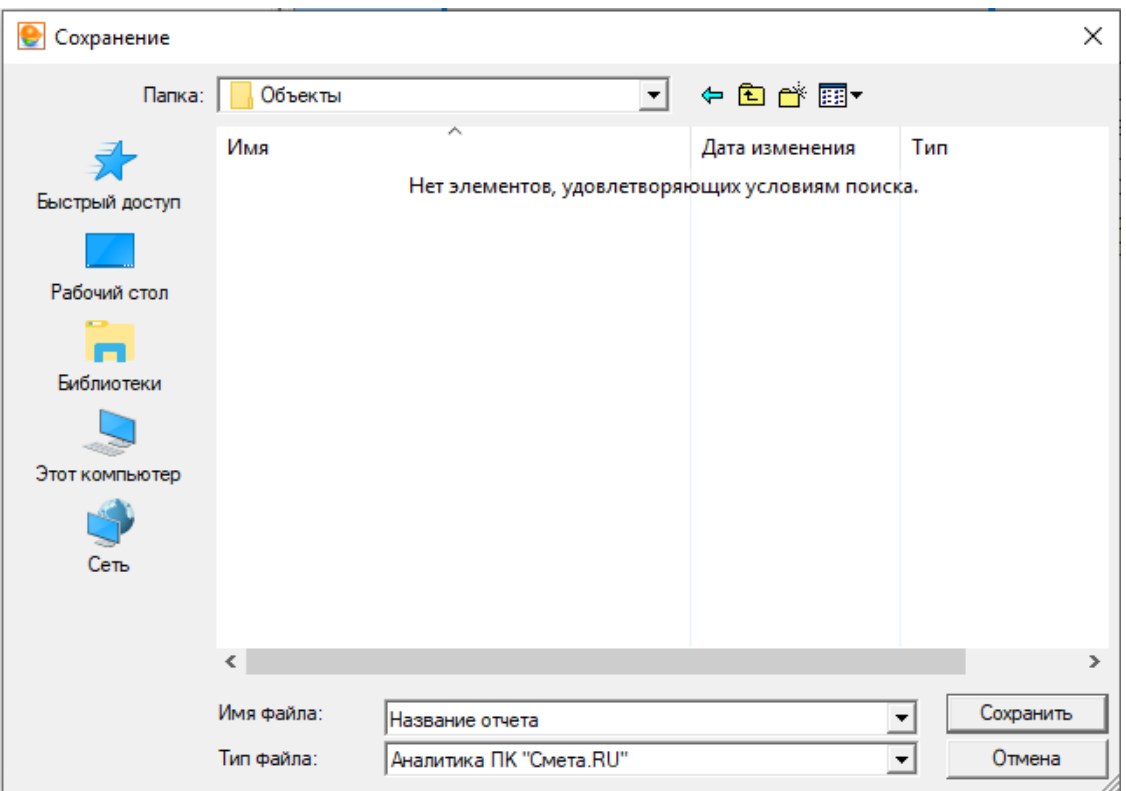

Рис. 7. Экспорт аналитического отчета

Экспорт возможен в следующие форматы:

- внутренний формат Комплекса (\***.ans**) для обмена отчетами между рабочими местами Smeta.RU;
- формат \*\*MS Excel (\*.xls\*\*) для просмотра и распечатки отчета во внешнем табличном редакторе.

На вкладке **Параметры** можно поменять **Заголовок** и посмотреть настройки формирования отчета (см. рис. 8).

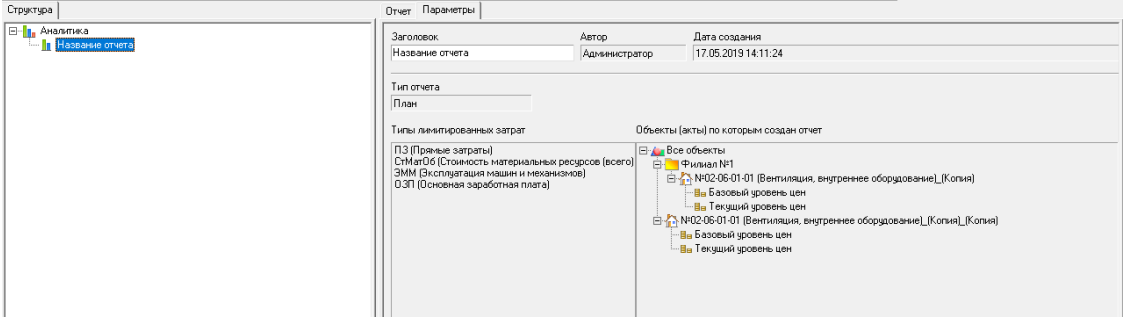

Рис. 8. Параметры аналитического отчета